## Unos normativa

Zadnje ažurirano30/08/2023 1:24 pm CEST

Uputa se odnosi na unos i prikaz normativa na artiklu.

## **Kada koristimo normative?**

Normative koristimo u primjeru vođenja [proizvodnje](http://help.minimax.hr/help/unos-radnog-naloga) i u primjeru automatskog [rasterećenja](http://help.minimax.hr/help/razduzivanje-zaliha-iz-izlaznog-racuna-na-temelju-sastavnice-artikla) zaliha iz izlaznog računa.

## **Unos normativa**

1 Klikom na [Šifrarnik](http://help.minimax.hr/help/sifrarnik-artikli) > Artikli prvo unesemo artikl kojem odredimo tip

artikla **Proizvod**

2 Nakon toga unesemo artikle tipa **Roba** ili **Materijal**

3

5

Na artikl tipa **Proizvod** dodamo **normative** koji su tipa **Roba** ili **Materijal** na sljedeći način

- na artiklu kojem želimo unijeti normative kliknemo**Uredi**
- odaberemo polje **Normativ,**
- kliknemo **+ Dodaj redak,**
- u polju **Artikl** dodamo artikl tipa **roba** ili **materijal,**
- u polje **Količina** upišemo količinu,
- **spremimo** unos retka.

4 Kad završimo s dodavanjem normativa kliknemo gornji gumb **Spremi.**

Program omogućuje i da se zalihe rasterete po normativu i za artikl tipa **Usluga** (na izlaznom računu program takav artikl knjiži na konto prihoda od prodaje usluga, a u zalihama rastereti artikle iz normativa).

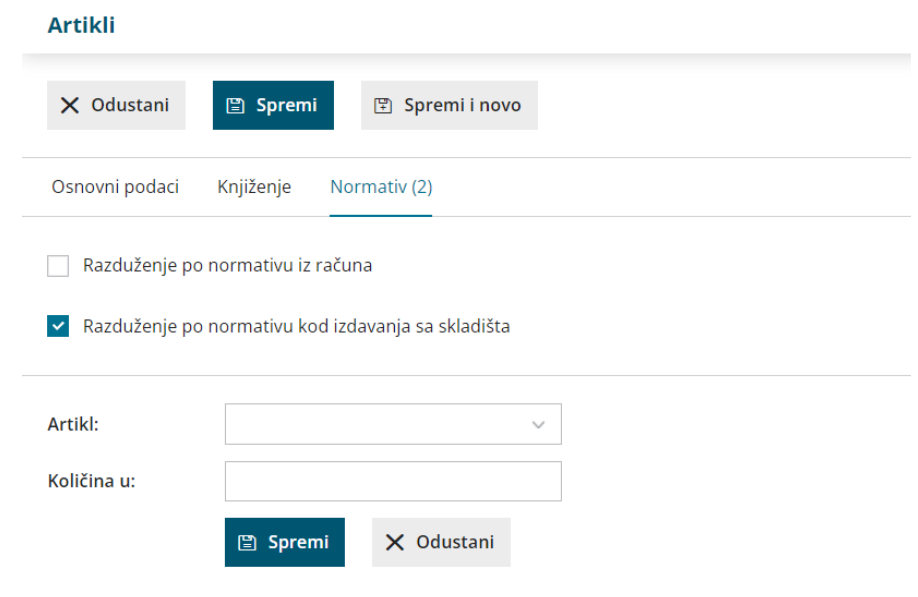

## **Pregled po normativima**

Ako želimo provjeriti koji artikli imaju normative i koji su artikli na normativima, odaberemo

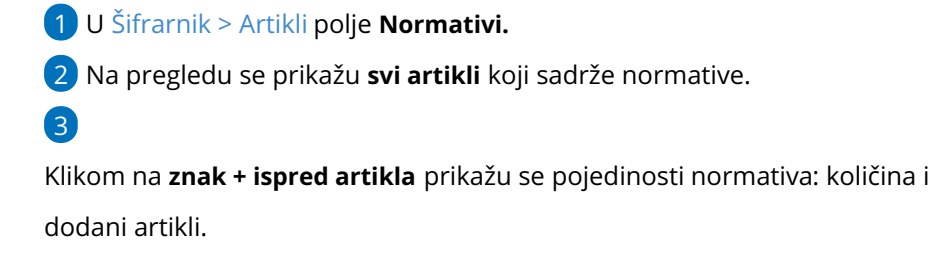

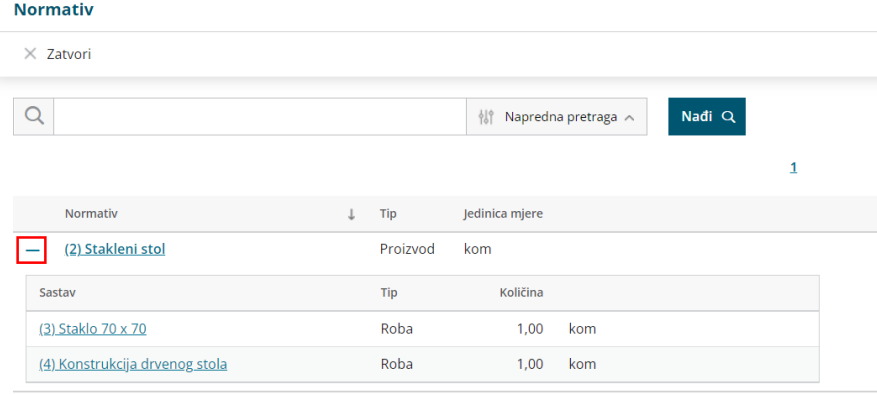